## **How to access Hwb.**

This video starts from an empty browser and takes parents/carers through logging in to Hwb with their children – then in to j2e.

## [How to log into Hwb](https://youtu.be/FifpAgXUJq8)

This second video looks specifically at how parents can help their children to access a tile that you may have produced following my guide.

## [How to use J2E tiles](https://youtu.be/PY9BycdzD9A)

A video explaining how parents can support our youngest learners by uploading images of their 'non digital' work into j2e.

[How to upload childrens non digital work to J2E](https://youtu.be/ObUSGB0UCuc)

Click on

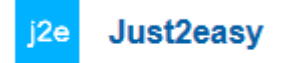

You will then see this screen.

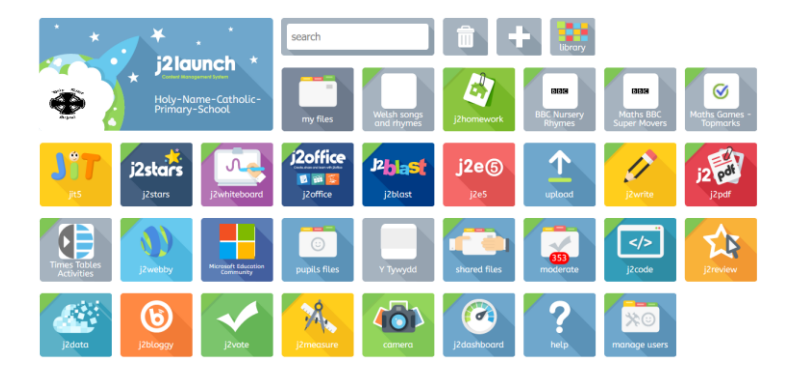

JiT is designed for the youngest learners, providing 8 integrated tools that work across platforms. Learners can write, paint, create turtle programs, charts and pictograms, branching databases and animations and then mix them all together into a personal **mix**. Learners can also record audio to accompany their work.

All the work is saved into learners' J2e **my files** area and can be seen by staff at the school, who can also use the **learning conversation**, which encourages learners to self-reflect and enables teachers to give instant feedback either by text or voice on a piece of work or a whole folder. Please **do not** change your child's password for Hwb.

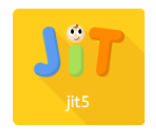

To name your work: Type the name of your work here.

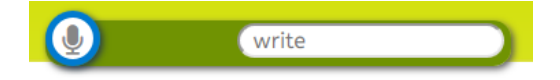

To save your work click on this icon.

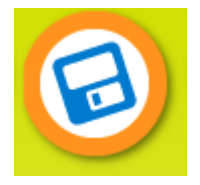

To get a blank page – click on here:

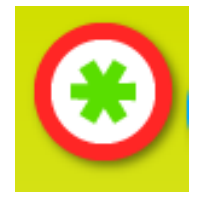

## **Branch tool**

1. To use the branch tool click on the purple **branch** tab at the top of the page.

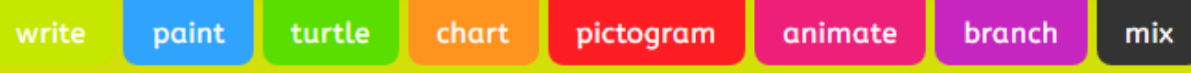

2. Select a template or picture as your background.

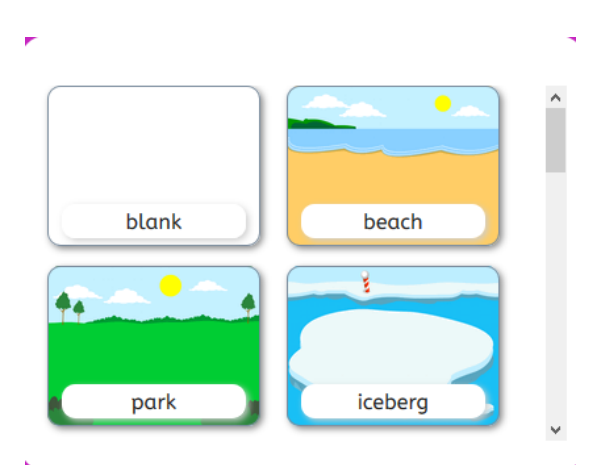

- 3. Put the items you would like in your branching tree in the box on the page using the controls on the left hand side. Click on the green **crab** button to search through animations, the **orange button** to search the web and the blue **W** button to search through word lists. Click on one of the options to add it to your page.
- 4. Once you are ready to sort the items, click **sort** (in the bottom right hand corner of the page).
- 5. Type a question into the pink question bar and then you can begin dragging and dropping your items into the correct columns.
- 6. Once you have finished, click **ok** and your branching diagram will appear.